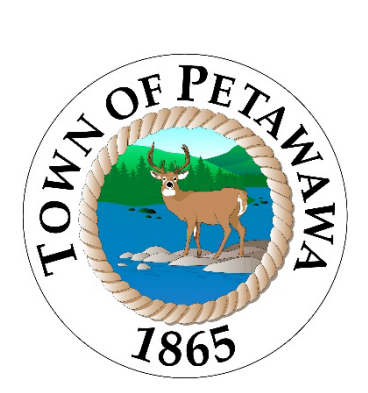

# Sign Permit Application

Step-By-Step

Town of Petawawa Planning and Development 1111 Victoria St Petawawa, ON K8H 2E6

Step 1: Sign in/Register for Cloudpermit here: https://ca.cloudpermit.com/registration

Step 2: On your Dashboard, select "Create A New Application"

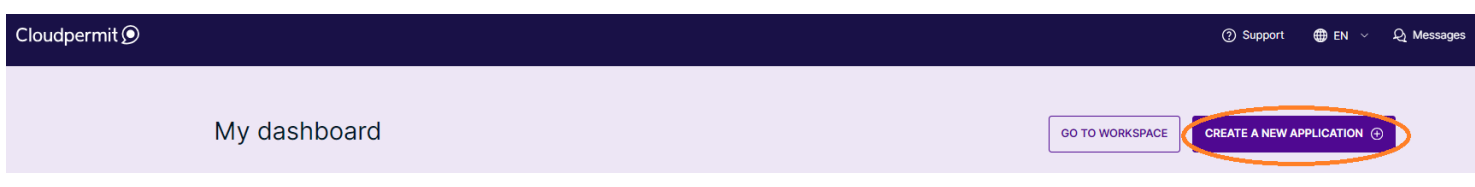

Step 3: Ensure you have chosen the correct Municipality; it should read as Ontario and Petawawa. Then select "Building Permit" and "Create Application"

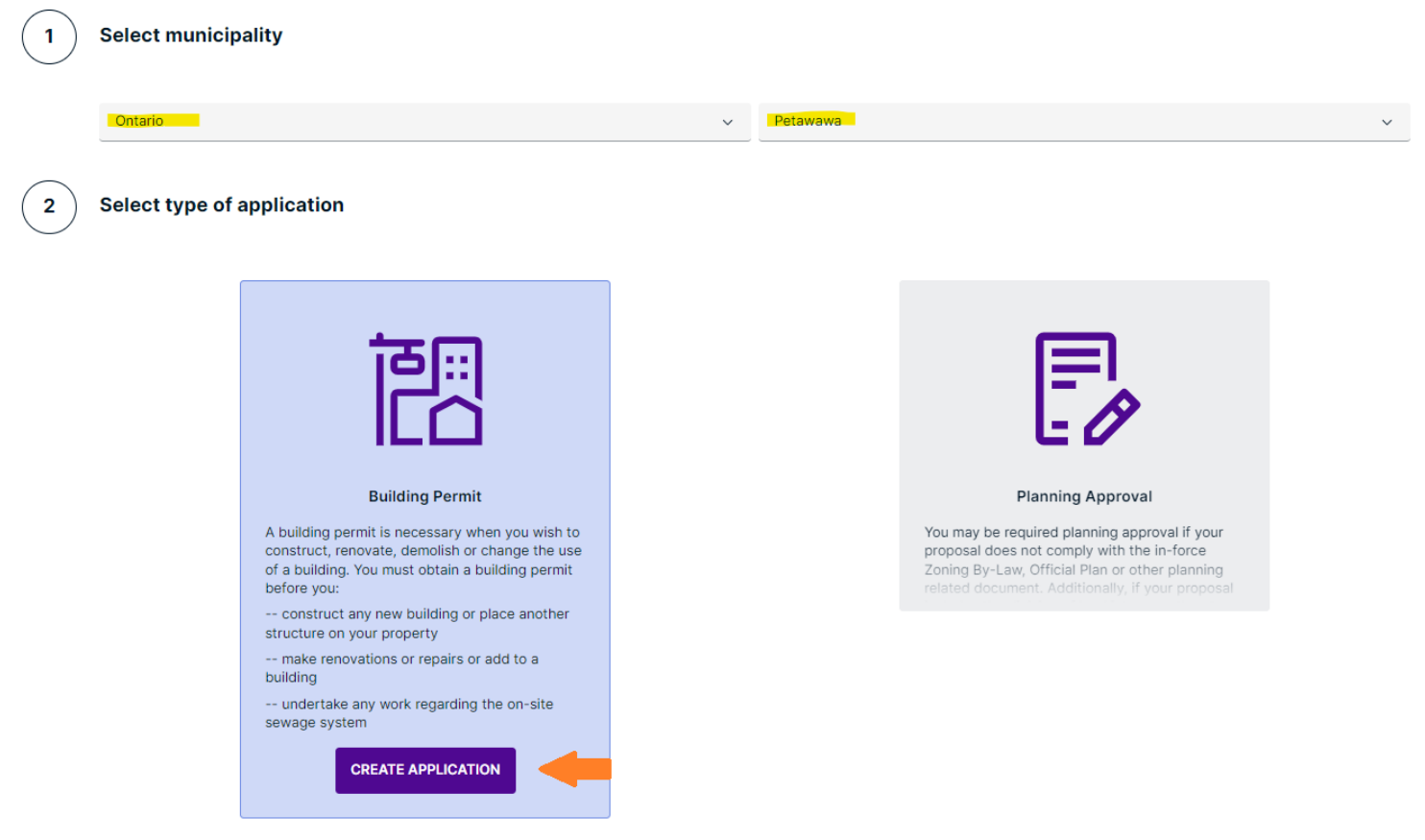

Step 4: Select "Commercial" and below in Category select "Signs", proceed to select if the sign is an Alteration (changing the sign fixture) New (this would include new businesses changing signs on an existing location) or Replacement (changing

## the lens of the existing sign) Select project type

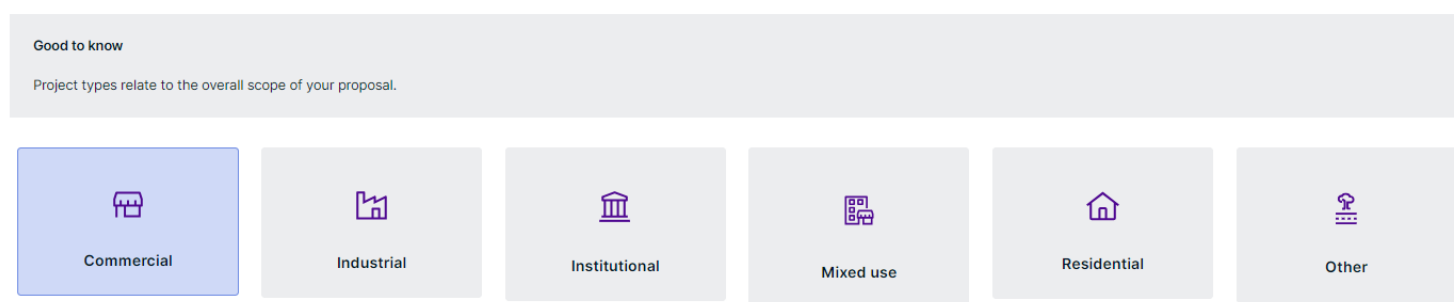

## Select category, type and target for your application

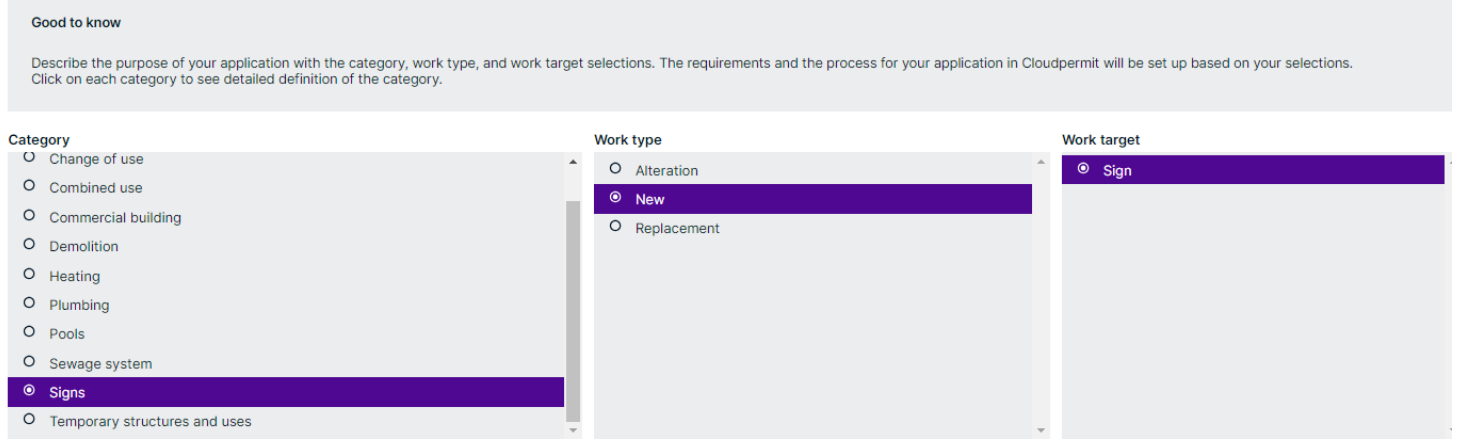

Step 5: Scroll down to the bottom of this screen and select either "I am the applicant" or "Create application on behalf of customer" and select Next.

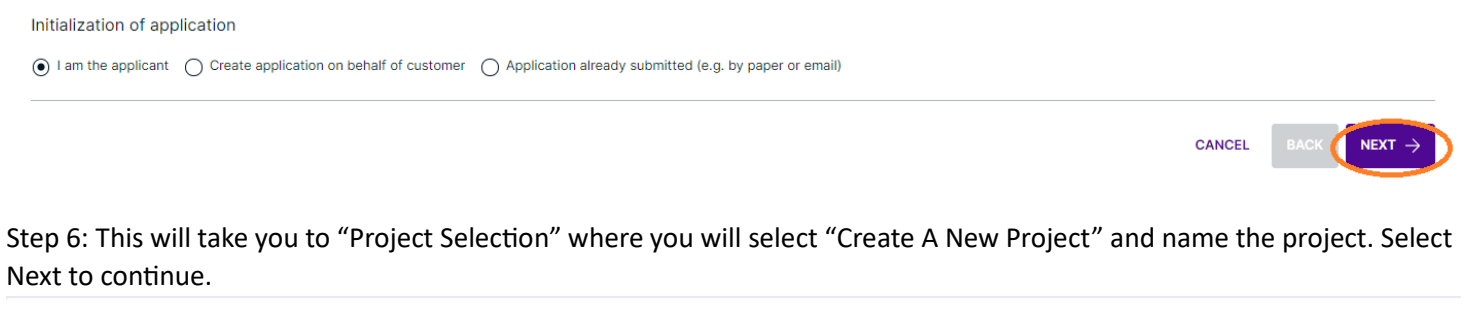

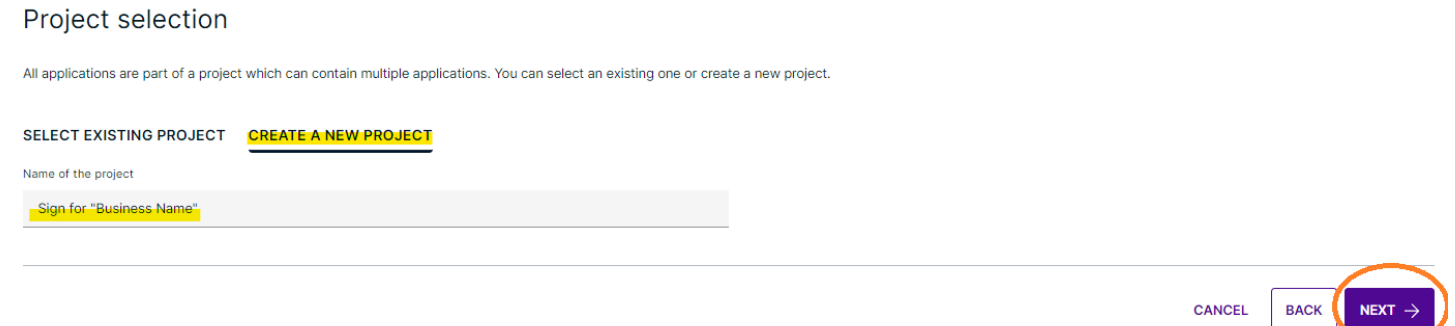

# Step 7: Input the location of the project, you can either use the civic address OR taxation roll number and select the option(highlighted). Select next.

Location for the application

Select a property for the application. Search by address or roll number or point to a location on the map. If the subject land consists of more than one property, additional properties are added later.

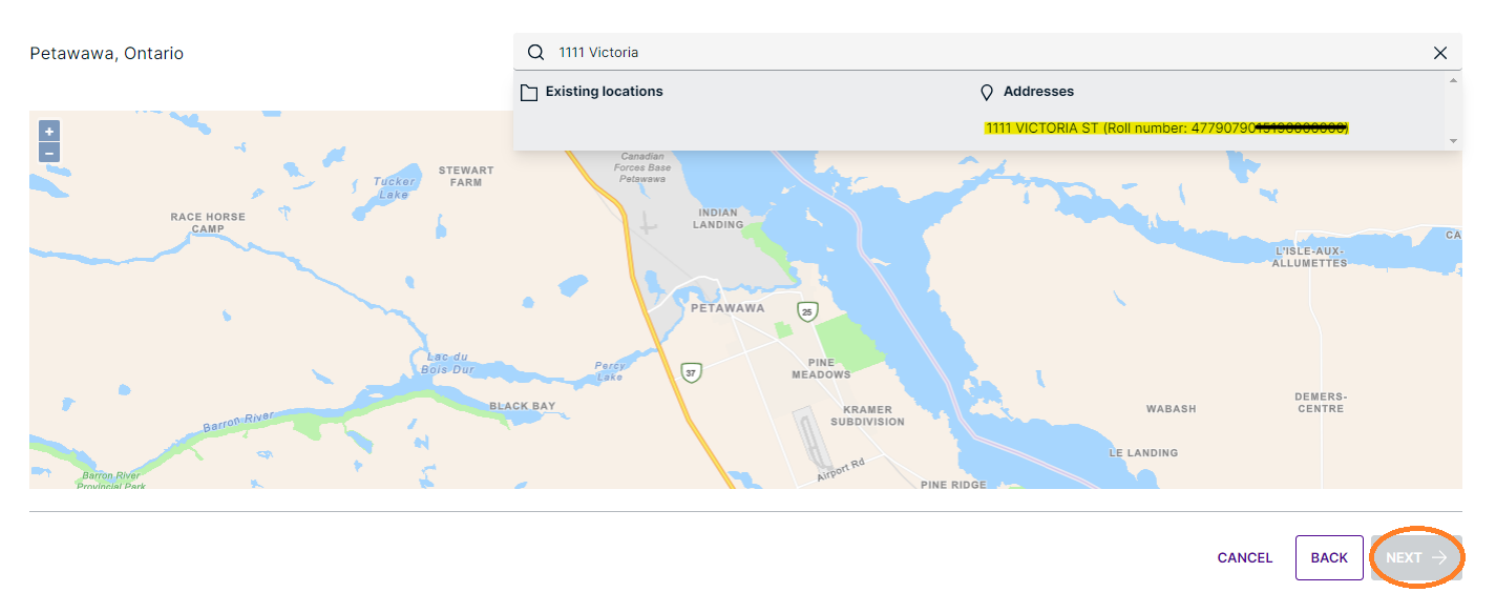

# Step 8: Confirm all information has been input correctly on the Summary page. If correct, select "Finish & Create". Summary

Below is a summary of your selections. Check that the information is correct before selecting 'Finish & Create'.

#### **APPLICATION LOCATION**

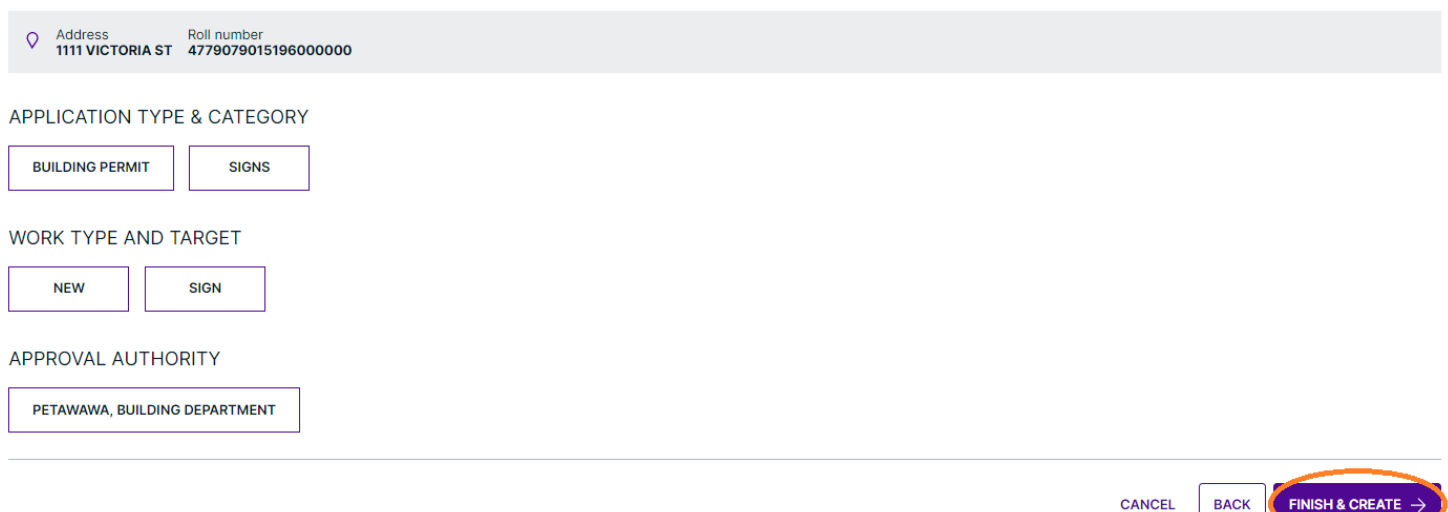

### **YOU HAVE NOW CREATED A SIGN APPLICATION!**

#### Keep scrolling for the step-by step application submission!

Step 9: Everything section that shows a  $\Box$  will need to be actioned. The first section is the "Parties To The Application" and within this section we require an Applicant and a Property Owner. If you are both, select the pencil and from the dropdown menu select "Property Owner". If you need to add anyone to the application, select the "Add or Invite Party"

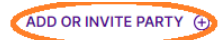

#### **(i) PARTIES TO THE APPLICATION**

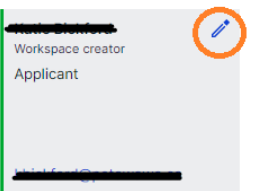

Step 10: Anything within the Application Date forms that has a red asterisk must be filled. Once the information is completed the red side bars and exclamation points at the top of the application will turn green.

Step 11: Within the attachments section, you will need to upload a drawing and site plan. Once the image/document is attached, select what type of attachment it is from the dropdown menu options.

Step 12: When all required tasks have green check marks, you can sign off on the application at the top right of the screen.

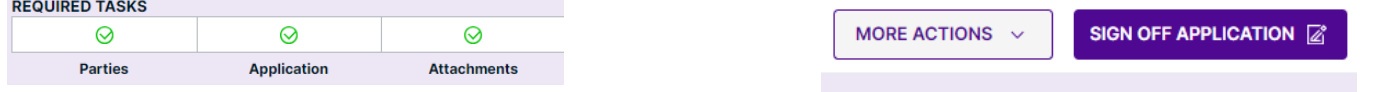

Step 13: Scroll the "Completeness and Compliance With Applicable Law" Section. Your answers should all reflect as "Yes"

# **COMPLETENESS AND COMPLIANCE WITH APPLICABLE LAW**

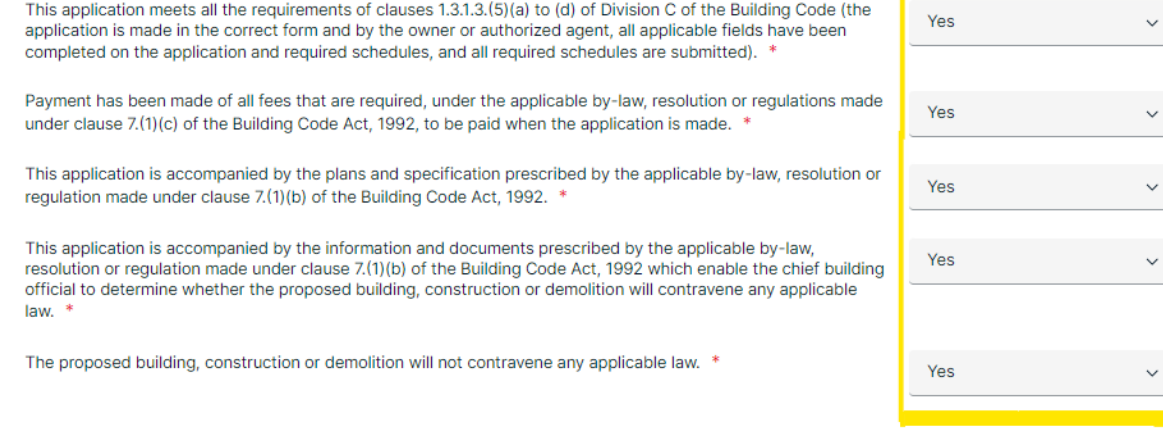

Step 14: Scroll to the Declaration of Applicant and "Sign Off" and at the bottom of the page you will see "Submit Application"

Your Application has now been submitted to the Planning and Development Department!

Hold tight while we do a preliminary review to ensure all the information we need is submitted! The Department has 10 business days to complete a full review, as set out under Ontario Building Code. If you have any questions or need assistance, please reach out to Administrative Assistant Katie Bickford at [kbickford@petawawa](mailto:kbickford@petawawa.ca).ca.